# **Medientechnik – Übungsblatt 1**

Layout-Manager/ Java SWING

# **Aufgabe 1 (Layout-Manager) 5 Punkte**

Layout-Manager dienen bei Java SWING dazu, GUI-Komponenten nach festgelegten Regeln und Mustern anzuordnen. Dabei gibt es relativ statische Manager (BorderLayout, FlowLayout, ...) genauso wie sehr flexible (GridBagLayout, ...).

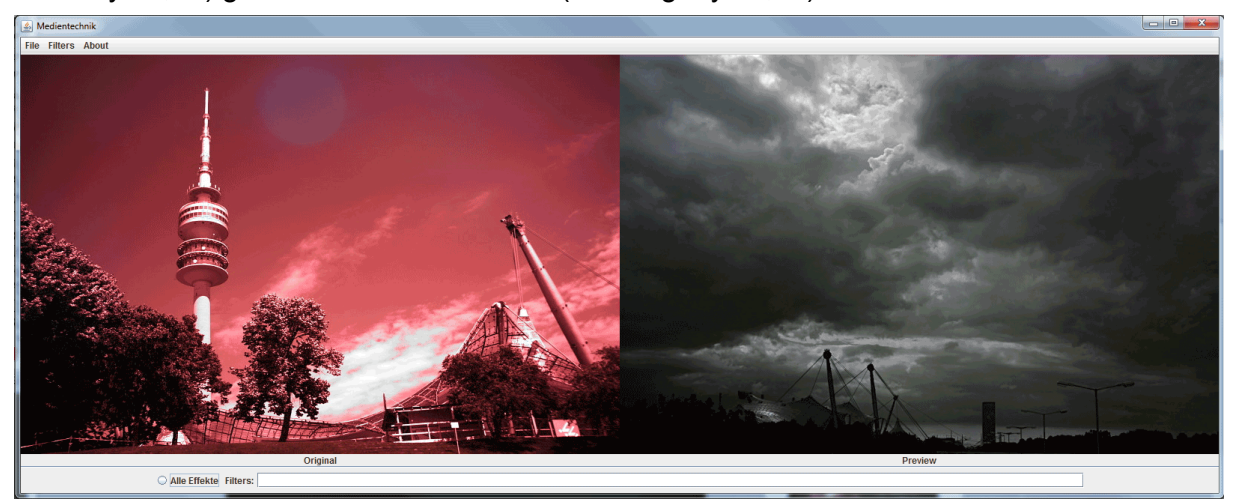

**Abbildung 1: GUI mit zwei angezeigten Bildern (mit zentrierten Untertiteln), Menüleiste und Radio-Button, Button und Textfeld am unteren Rand.**

Machen Sie sich mit den Möglichkeiten der jeweiligen Layout-Manager vertraut und überlegen Sie, wie eine GUI (Abb. 1) sinnvoll umgesetzt werden kann. Skizzieren Sie einen möglichen Aufbau (z.B. mit inkscape.org) und begründen Sie jeweils Ihre Entscheidung für einen jeweiligen Layout-Manager (Tipp: Es können auch mehrere Layout-Manager in einander verschachtelt werden!).

### *Speichern Sie Ihre Antwort und die Skizze in der Datei "aufgabe1.pdf" und fügen Sie sie Ihrer Abgabe bei.*

# **Aufgabe 2 (Java SWING) 15 Punkte**

### In dieser Aufgabe sollen Sie lernen, ein Graphical User Interface (GUI) mit Java, jedoch ohne GUI-Builder zu erstellen. Die Funktionalität des Programms wird in den nächsten Übungen eingebaut – dieses Blatt soll sich ausschließlich auf die GUI eines Bildbetrachtungs-programms (Projektname "Medientechnik")beschränken.

## **Aufgabenstellung:**

Die umzusetzende GUI stellt einen einfachen Bildbetrachter dar. Dieser Betrachter soll später die Möglichkeit bieten, über ein "Datei öffnen" Fenster ein beliebiges Bild zu laden und dieses auf der linken Seite als "Original" anzuzeigen. Verschiedene GUI-Elemente ermöglichen die Aktivierung einzelner oder mehrerer Bildfilter. Diese Effekte wirken sich

jedoch nicht auf das "original" Bild aus, sondern auf ein Vorschaubild, welches in der rechten Fensterhälfte zu sehen ist.

Dazu soll die Oberfläche folgende Dinge beinhalten:

• In der Titelleiste ist sowohl der Programmname als auch der Name der geöffneten Datei zu sehen:

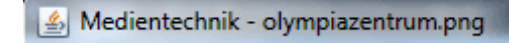

• In der Menüleiste befinden sich 3 Menüs: "File", "Filters" und "About". Das Menü "File" bietet mindestens zwei Unterpunkte ("Load File" und "Exit") – beide durch einen Strich getrennt. Der Menüpunkt "Filters" ermöglicht die Auswahl eines oder mehrerer Bildfilter. Das "About"-Menü enthält nur einen einzigen Punkt "About Medientechnik".

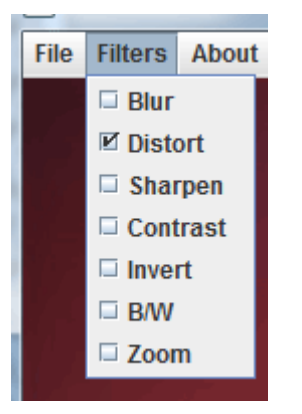

Die Hauptanzeige des Programms beinhaltet 2 Bilder, genauer gesagt das "Original"-Bild und eine Vorschau mit aktivierten Filtern (sollten diese aktiviert sein). Da noch keine Filter umgesetzt werden sollen, zeigen Sie stattdessen ein zweites Bild als "Preview" an. Beide Bilder sind durch zentrierte Untertitel gekennzeichnet.

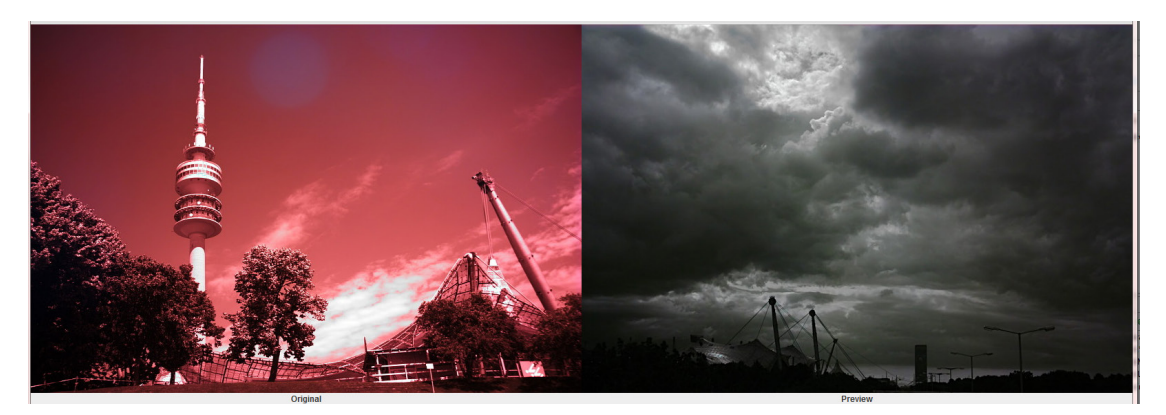

• Am unteren Rand befindet sich (durch eine Linie von den Bildern getrennt) ein Radiobutton zur gleichzeitigen Aktivierung aller Bildfilter. Ein weiterer Button soll später einen oder mehrere zufälligen Effekt einschalten. Ein Textfeld soll die momentan aktivierten Filter anzeigen.

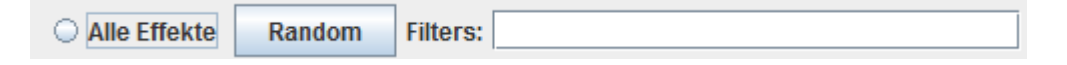

• Das Fenster des Programms darf maximal die volle Bildschirmbreite und -höhe belegen. Sollten zu große Bilder verwendet (oder später vom Nutzer geladen) werden, sollen sie entsprechend herunterskaliert werden.

Geben Sie die erstellten Dateien gepackt (z.B. zip) mit dem Namen "aufgabe2.zip" ab. **Halten Sie sich dabei unbedingt an das vorgegebene Template auf der Website (bzgl. Dateinamen, Ordnerstruktur, …) – es werden ausschließlich lauffähige Lösungen im korrekten Format bewertet!**

Abgabe: Packen Sie alle Dateien dieses Übungsblatts in eine Datei ("blatt1.zip") und geben Sie diese bis spätestens **10.05.2012, 11:59 Uhr (MESZ)** über Uniworx ab! Eine spätere Abgabe oder eine Abgabe per E-Mail ist nicht möglich!

Bei Problemen oder Fragen kann *die-informatiker.net*, die Tutoren oder die Übungsleitung kontaktiert werden.